## Holds Tracking

HUD uses the **Holds Tracking** function to:

- inform lenders if a case's borrower information failed 1) overnight validation against the Social Security Administration (SSA), or 2) failed the property/borrower validation check. This validation occurs when requesting a new case number or if borrower information is updated.
- enable lenders to monitor cases placed on hold when requesting an FHA case number and determine the hold reason(s).

The following steps outline the **Holds Tracking** process:

- 1. Notification that borrower information is being validated or that a case is being held can appear in the following: **Case Number Assignment**, **Borrower/Address Change**, **Insurance Application**, and **HECM Insurance Application**.
- 2. The status of a held case is posted in **Holds Tracking** approximately 24 hours after you receive the Warning or Error message.
- 3. You can view a list of your cases in **Holds Tracking** to determine the errors or issues associated with those cases and their current hold status. The reasons that either a new or an existing case may be in **Holds Tracking** are explained in **Table 1: Reasons for Holds Tracking According to Case Type**.
- 4. Cases with a **Holds Tracking** status of *Completed*, *Borrower Validation Completed*, or *Failed Borrower Validation* are removed from the Holds Tracking List either three business days after you select the case in **Holds Tracking** and retrieve its details or within five business days if details are not retrieved.

To learn how **Holds Tracking** functions, and how to retrieve held case details, see the section Using Holds Tracking to View Held Cases.

To learn about case hold and case number assignment statuses, and possible actions, see the section Holds Tracking Statuses and Actions.

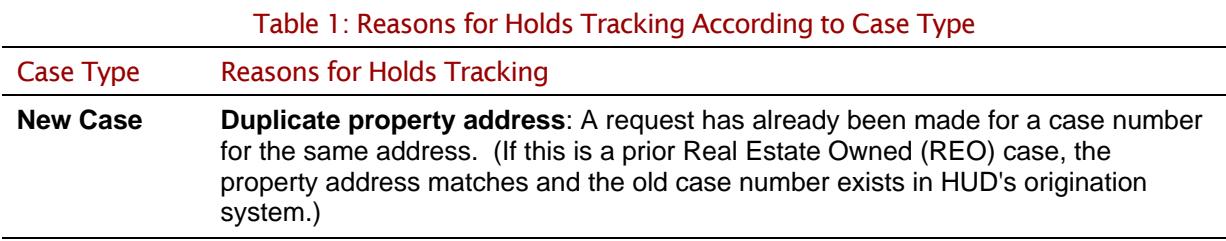

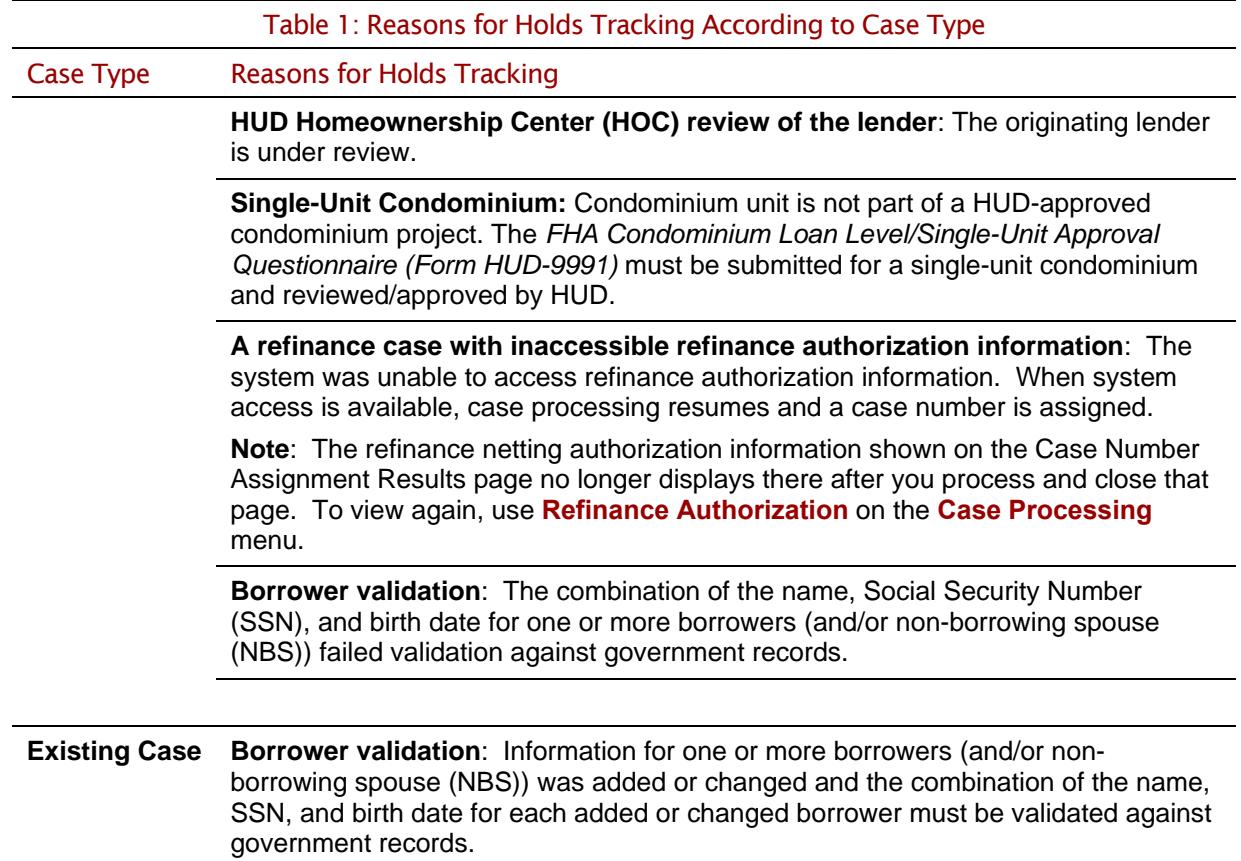

## **Using Holds Tracking to View Held Cases**

To view your held cases:

- 1. After sign on, follow the menu path: **Single Family FHA** > **Single Family Origination > Case Processing > Case Number Assignment** > **Holds Tracking**. The FHA Connection menu path appears as a "breadcrumb trail" in the red banner at the top of each function page.
- 2. On the Holds Tracking page (**Figure 1)**, lenders are recognized from their sign on ID and thus are not required to enter their 10-digit FHA ID in the **Lender ID** field.
- 3. However, all users **must** specify **one**—**but ONLY one—**of the following criteria:
	- **By Status of Case** (options are: *All* (for every held case) or to help locate a specific case, select *Completed*, *Case Number Assigned*, *Awaiting HOC Processing*, *Failed Borrower Validation*)
	- **By Street Name**
	- **By Last Name**

Note: Click Help Links and Business Background, Steps for **Note:** Click **Help Links** Processing, and Field Descriptions assistance.

4. Click **O** Send. The Holds Tracking List page (Figure 2) appears for you to view case status.

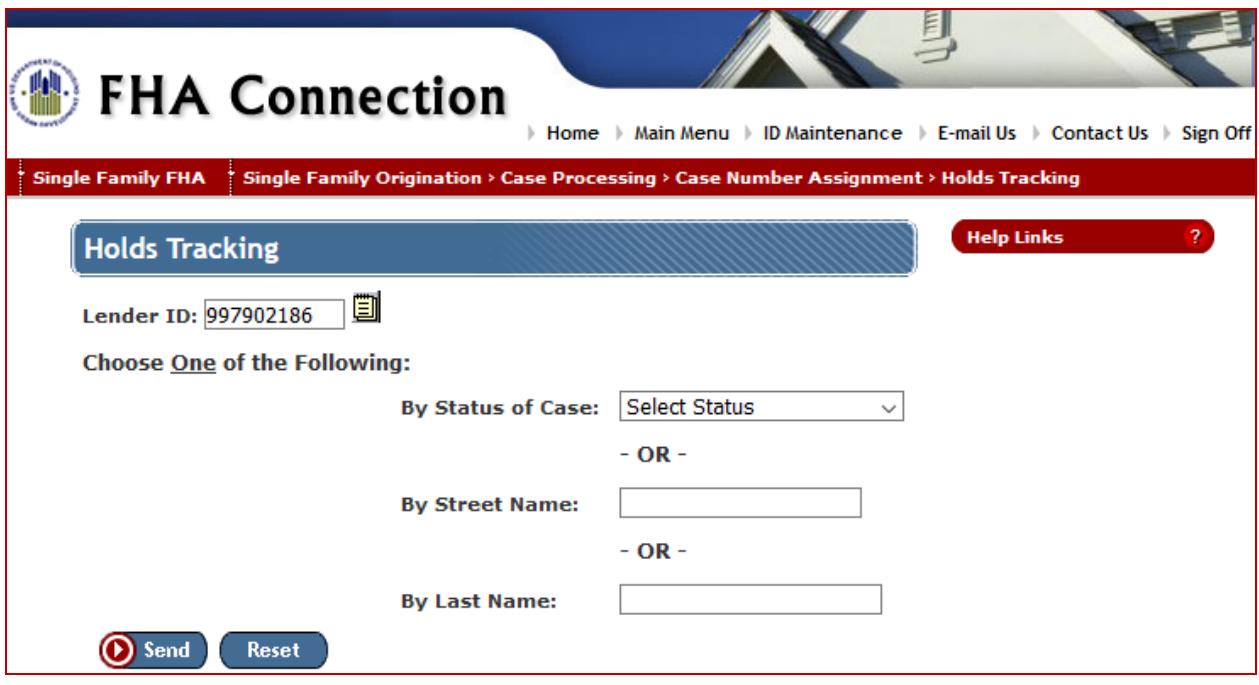

**Figure 1: Holds Tracking page**

5. To use the Holds Tracking List page to get further details about a case, click the **Select One** radio button next to the desired case. The Case Number Assignment Results page displays case information. Specific details are provided for a failed borrower validation or a case rejected by the HOC.

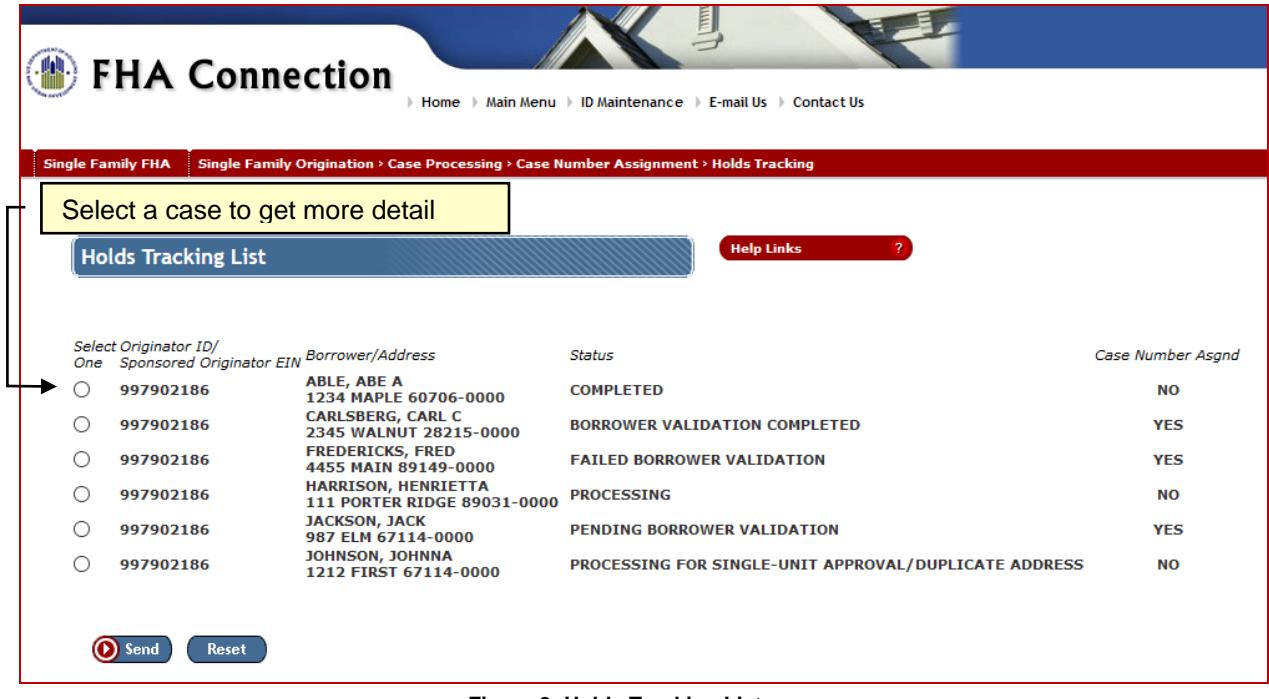

**Figure 2: Holds Tracking List page**

The next section, Holds Tracking Statuses and Actions, explains the Holds Tracking List statuses shown in **Figure 2** (case hold **Status** and **Case Number Asgnd (Yes/No**)), and possible actions.

## **Holds Tracking Statuses and Actions**

The following table shows case hold and case number assignment statuses, what they mean, and what your next action may be. For more detail, or to reference this information when you are using **Holds** 

**Tracking**, click **Help Links Processing**.

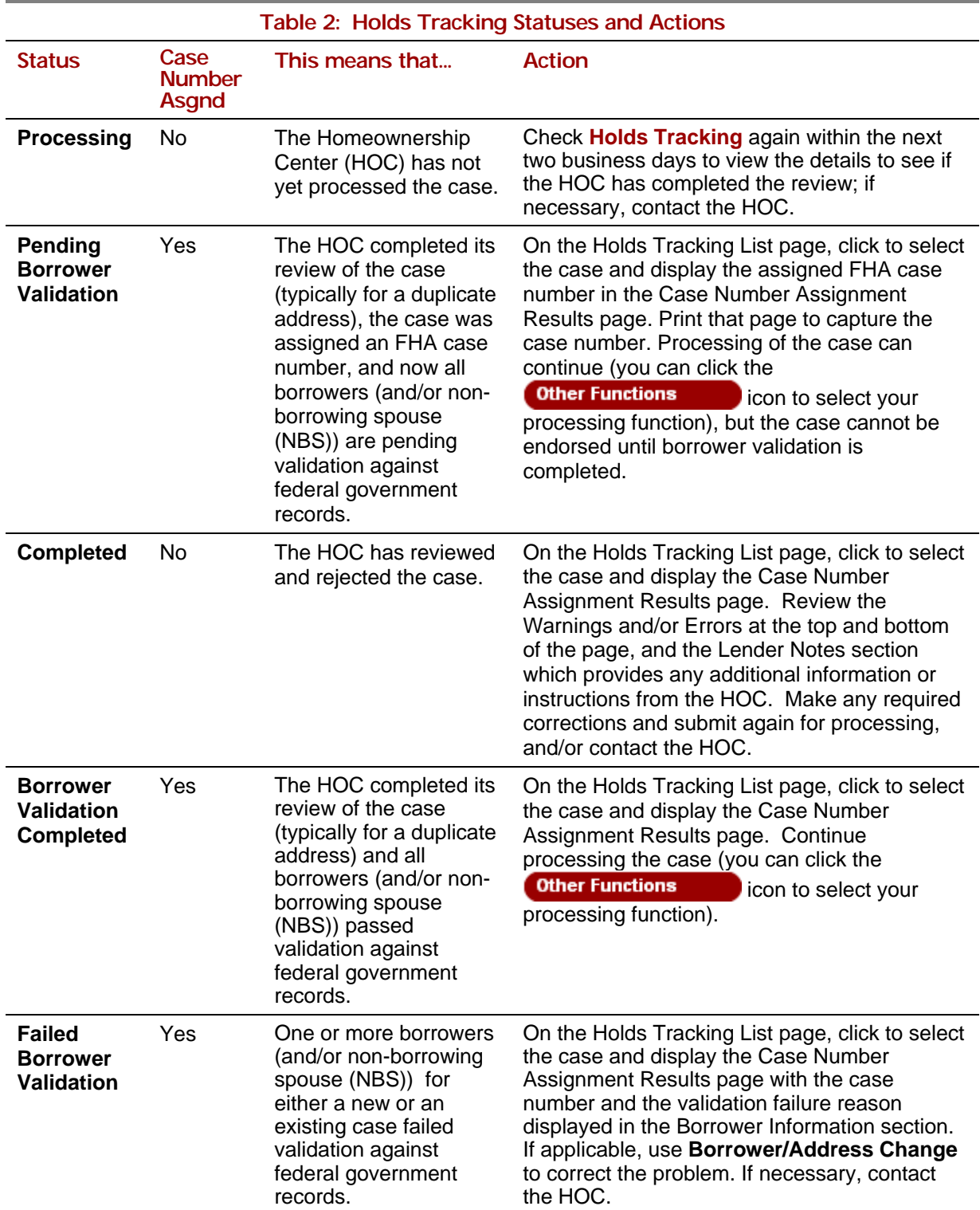

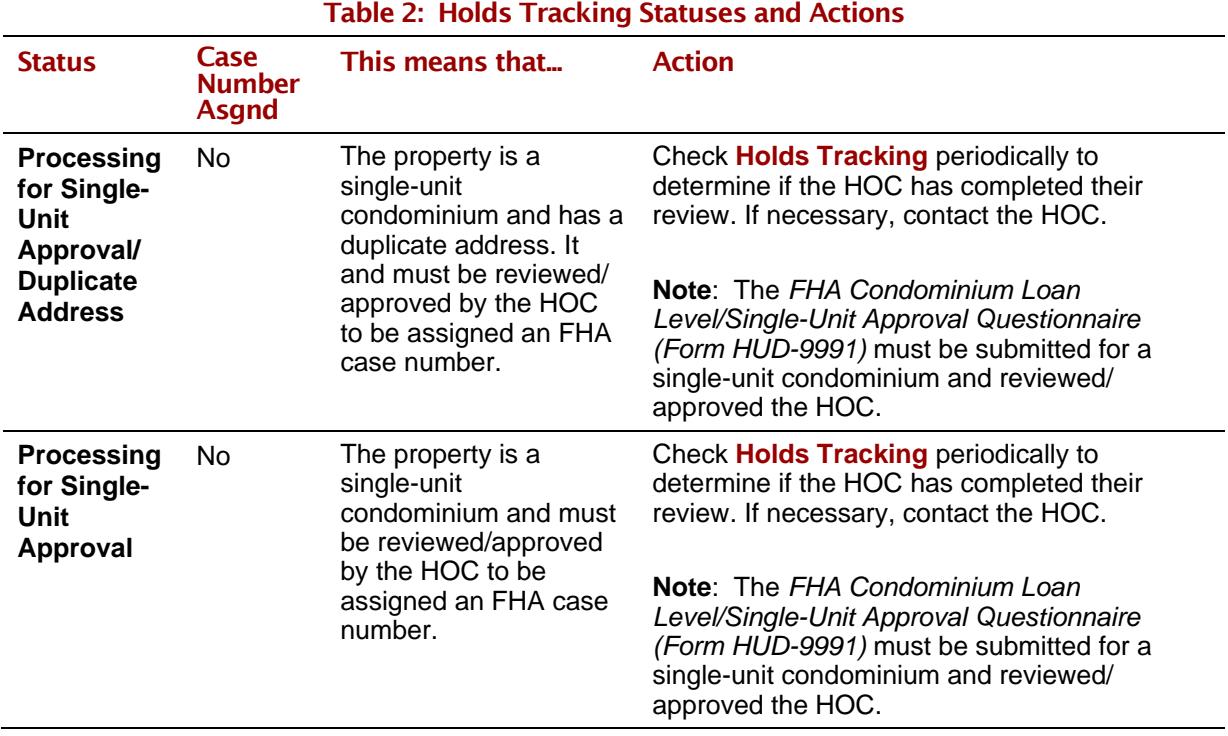

**Note:** A case that successfully passes borrower validation and had no other problems causing the case to be held does not appear in **Holds Tracking**. Use **Case Query** or **Case Number Assignment** to further verify the status of the case.